[https://docs.google.com/spreadsheets/d/](https://docs.google.com/spreadsheets/d/1kJNInnbdFprycw8yMx2hcaKlVBhUgVTDFT19xhXvN-k/edit?usp=share_link)1kJNInnbdFprycw8yMx2hcaKlVBhUgVTDFT19xhXvN[k/edit?usp=share\\_link](https://docs.google.com/spreadsheets/d/1kJNInnbdFprycw8yMx2hcaKlVBhUgVTDFT19xhXvN-k/edit?usp=share_link)

## **>> ข้อแนะน ำกำรใช้งำน <<**

- 1. ใช้งานผ่านเบราว์เซอร์ Google Chrome โดยคัดลอกลิงก์ด้านบน เพื่อวางในช่อง URL
- 2. แนะนำให้ Sign-in gmail ก่อนใช้งาน Google Sheet
- 3. เลือกชีตงานตามสังกัดของตน เพื่อกรอกข้อมูล
- 4. หลังจากกรอกข้อมูลเสร็จเรียบร้อยแล้ว ให้พิมพ์รายงานดังกล่าว
- 5. สามารถจัดหน้าการพิมพ์ผ่าน Google Sheet ได้ ดังนี้
	- 1. ใช้เมาส์คลิกเลือกคอลัมน์และแถวที่ต้องการจัดพิมพ์

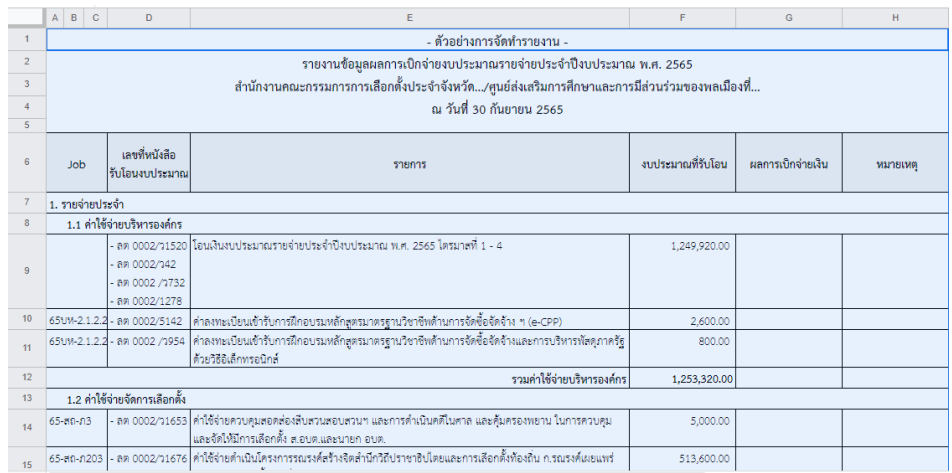

2. คลิกเลือกไอคอนเครื่องพรินต์บริเวณมุมบนซ้ายของเว็บเบราว์เซอร์

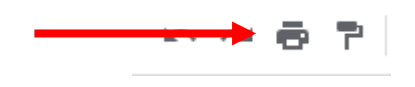

- 3. ตั้งค่าหน้าการสั่งพิมพ์ ดังนี้
	- $3.1$  คำสั่งพิมพ์ เลือก "เซลล์ที่เลือก (... : ...)"
	- 3.2 ขนาดกระดาษ เลือก "A4 (21.0cm x 29.7cm)"
	- 3.3 การวางแนวของหน้ากระดาษ เลือก "แนวนอน"
	- 3.4 สเกล เลือก "พอดีกับความกว้าง"
	- 3.5 ขอบ เลือก "ปกติ"

โดยสามารถกรอกข้อมูลผ่าน Google Sheet ได้ถึงวันที่ 3 กุมภาพันธ์ พ.ศ. 2566 เวลา 23:59 น. หากมีข้อสงสัยหรือปัญหาการใช้งาน สามารถติดต่อนายเจษฎา ยะอินต๊ะ หมายเลขโทรศัพท์ 0 2141 8629

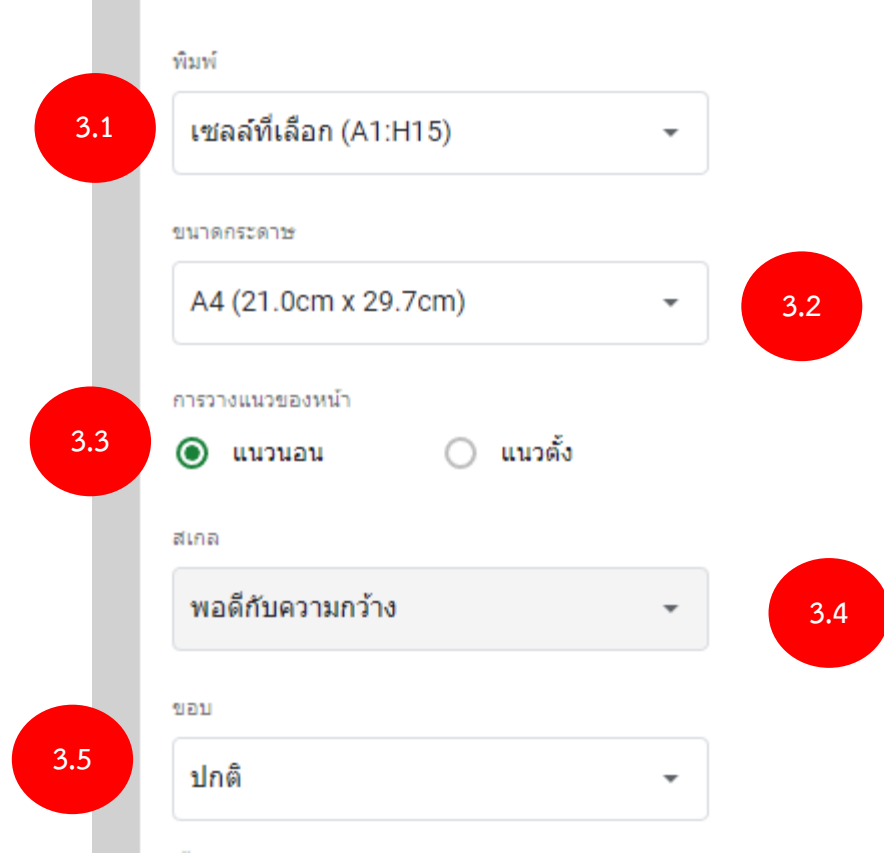

4. กด "ถัดไป" บริเวณมุมบนขวา เพื่อรอคำสั่งพรินต์

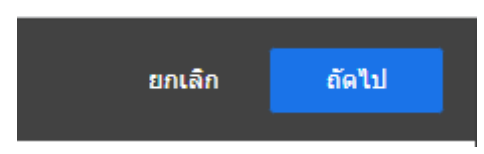

5. รอหน้าต่างคำสั่งพรินต์ขึ้น จากนั้น กด "Print"

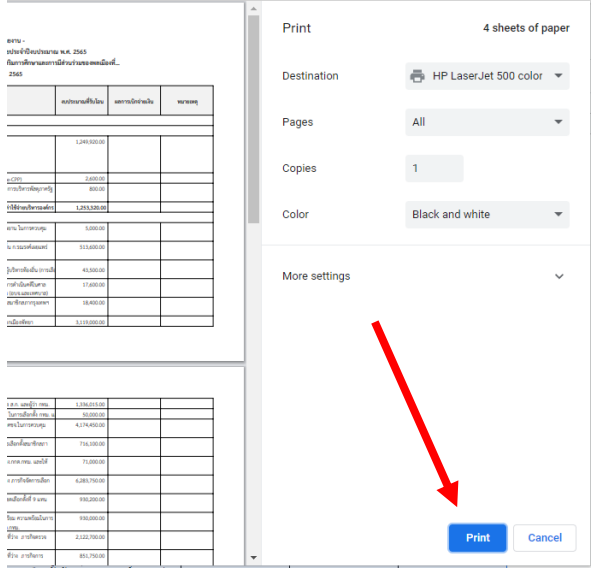

โดยสามารถกรอกข้อมูลผ่าน Google Sheet ได้ถึงวันที่ 3 กุมภาพันธ์ พ.ศ. 2566 เวลา 23:59 น. หากมีข้อสงสัยหรือปัญหาการใช้งาน สามารถติดต่อนายเจษฎา ยะอินต๊ะ หมายเลขโทรศัพท์ 0 2141 8629